## 動画をディスクに記録する

- ユーザーリストを使って整理した動画をまとめて DVD に保存します。
- *1* 新しいディスクをパソコンの記録型 DVD ドライブに入れる
- *2* 保存したいユーザーリストを選ぶ

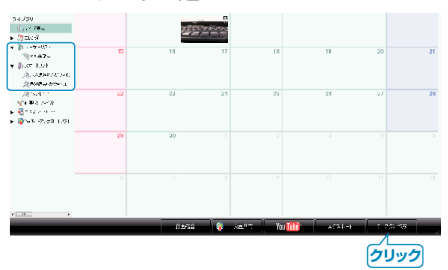

*3* 保存するディスクの種類を選ぶ

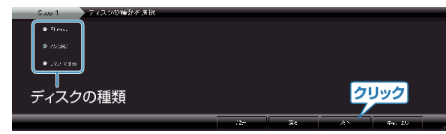

- DVD-Video を選択した場合は標準画質になります。
- *4* ファイルの選びかたを選ぶ

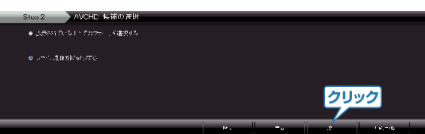

- ●「表示されているすべてのファイルを選択する」を選んだ場合は、表示さ れている動画だけをディスクに保存します。
- 手順 6 に進んでください。 ●「ファイルを個別に選択する」を選んだ場合は、手順5に進んでください。
- *5*(「ファイルを個別に選択する」を選んだ場合)ディスクに保存したいファ イルを順番に選ぶ

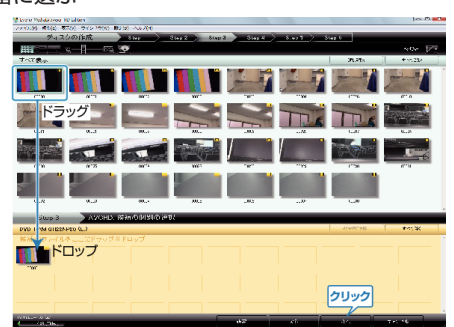

*6* ディスクのトップメニューを設定する

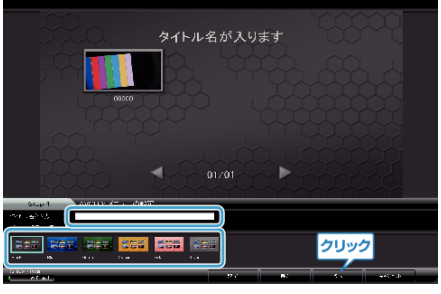

- タイトル名とメニューの背景画を設定します。
- *7* ディスク作成を開始する

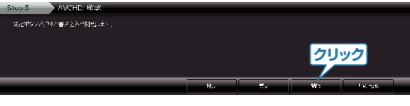

● ディスク作成が終わったら、「OK」をクリックする

- メモ:
- 付属ソフト「Everio MediaBrowser」では、以下の種類のディスクを使用す ることができます。
- お使いのディスクドライブで書き込み可能なディスクを使用してくださ い。

DVD-R DVD-R DL DVD-RW DVD+R DVD+R DL DVD+RW

- **BD**
- 付属ソフト「Everio MediaBrowser」では、以下の種類のフォーマットに対 応しています。 DVD-Video

AVCHD

**BD** 

- 画質 UXP で撮影した動画から AVCHD ディスクをつくるときは、画質が XP 相当に変更されます。このため、通常よりもディスク作成に時間がか かることがあります。
- ディスクを再生するときは、Everio MediaBrowser Player を使います。詳 しくは、Everio MediaBrowser のヘルプをご覧ください。
- Everio MediaBrowser のヘルプを見るには、Everio MediaBrowser のメ ニューバーから「ヘルプ」を選ぶか、F1 ボタンを押してヘルプを表示 します。

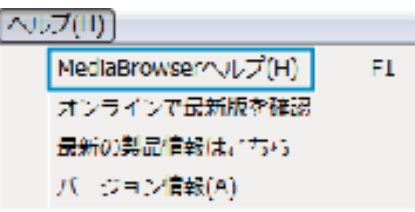

● 付属ソフト「Everio MediaBrowser」の操作などで困ったときは、「ピクセラ ユーザーサポートセンター」へご相談ください。

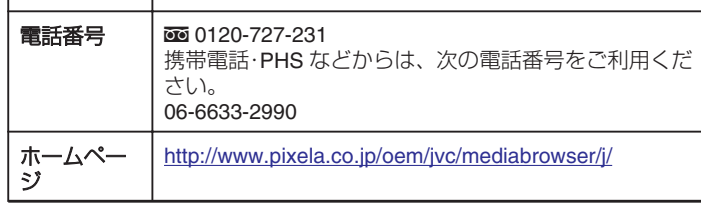